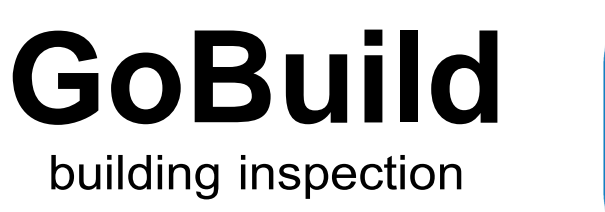

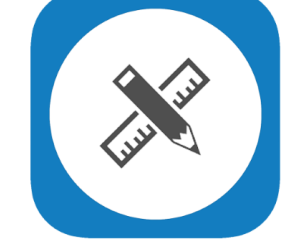

building inspection booking app

**GoBuild by GoGet allows you to request a building inspection from the Ruapehu District Council directly from your smartphone or tablet.**

## **GoBuild contains the following features:**

Maintains a list of your building consents:

- · Request an inspection for a consent by inspection type, date and timeslot
- · Maintains a list of your inspection booking requests
- · Receive notifications when the status of your request changes e.g. confirmation
- · Once inspected, view the results of the inspection on your device
- · Works across multiple participating councils
- · Syncs bookings across multiple devices
	- *e.g. smartphones, tablets*

## **How to book an inspection**

- 1. Download and open the GoBuild app. \*please allow for notifications
- 2. Fill in User Info and Save.
- 3. Enter in the Building Consent number and select Ruapehu District Council.
- 4. Once consent is loaded, click on it and then click on Request to make an inspection request.
- 5. Select a **Date** and either **AM** or **PM** and then **Submit**.
- 6. Council will arrange your inspection request and find a suitable time with one of our inspectors. You will receive a notification for the exact date and time of your inspection.

Please contact Council if you are having any issues or your Building Consent number is not available in the GoBuild App

## **Ruapehu District Council**

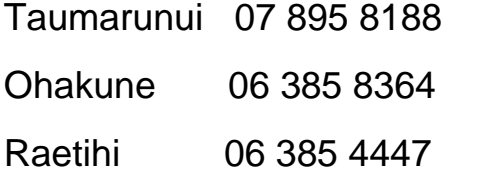

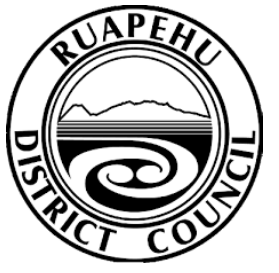

Email info@ruapehudc.govt.nz Website www.ruapehudc.govt.nz